**MANUAL DE INSTALAÇÃO DO SOFTWARE LABVIEW**

# NI - LABVIEW

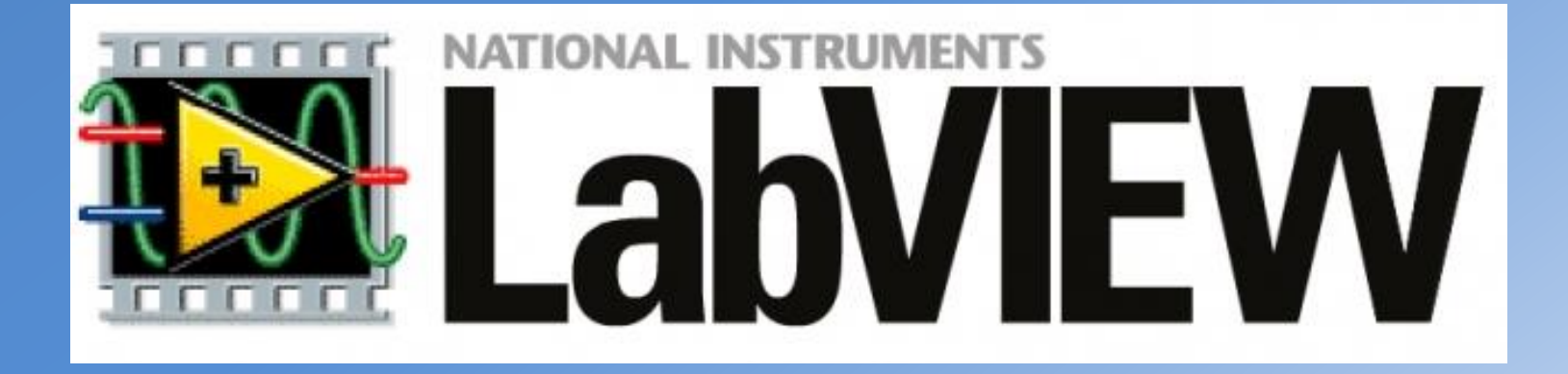

**PSI 3212 – LABORATÓRIO DE CIRCUITOS ELÉTRICOS AUTOR : LUCAS DE ANDRADE BOTH DATA : 12/06/2017**

# **MANUAL DE INSTALAÇÃO DO SOFTWARE LABVIEW**

- O LabVIEW (*Laboratory Virtual Instrument Engineering Workbench*) é um software desenvolvido pela National Instruments, baseado em uma linguagem de programação gráfica.
- O LabVIEW é normalmente utilizado para a aquisição de dados, controle de instrumentos e principalmente automação industrial.
- O objetivo deste tutorial é detalhar o passo a passo da instalação do software em sistemas operacionais Windows.
- Na primeira parte deste tutorial será abordado a instalação do LabVIEW, propriamente dito.
- Na segunda parte deste mesmo arquivo será abordado a instalação de um Driver, necessário para a realização da comunicação serial.

# **1. Instalação do LabVIEW 2014 1.1. Configuração da Licença**

- É importante ressaltar que antes de realizar a instalação do LabVIEW é necessário configurar o PC para que este tenha acesso a licença via rede, oferecida pela USP.
- Na aba Iniciar do Windows, digite Bloco de Notas/Notepad, como mostra a figura.

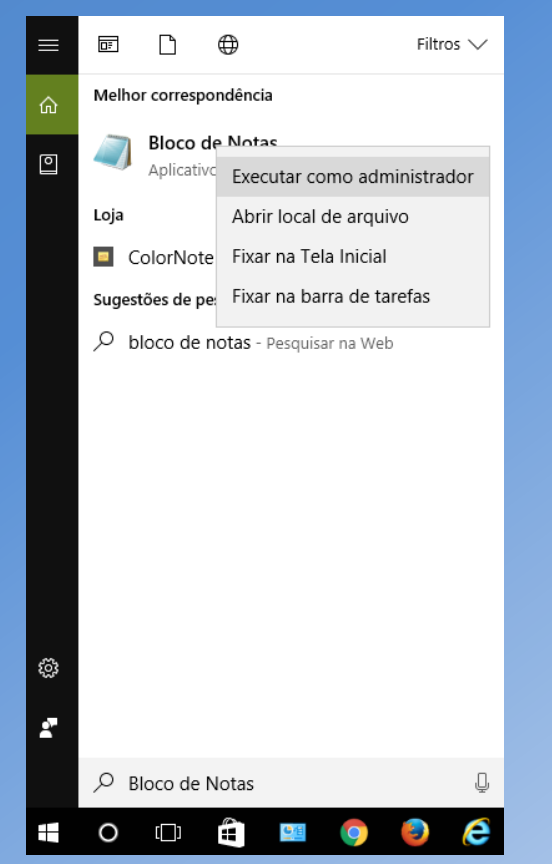

• Clique com o botão direito e selecione "*Executar como administrador*".

- Isso fará abrir o Bloco de Notas.
- Clique em "*Arquivo*" e, em seguida, clique "*Abrir*".

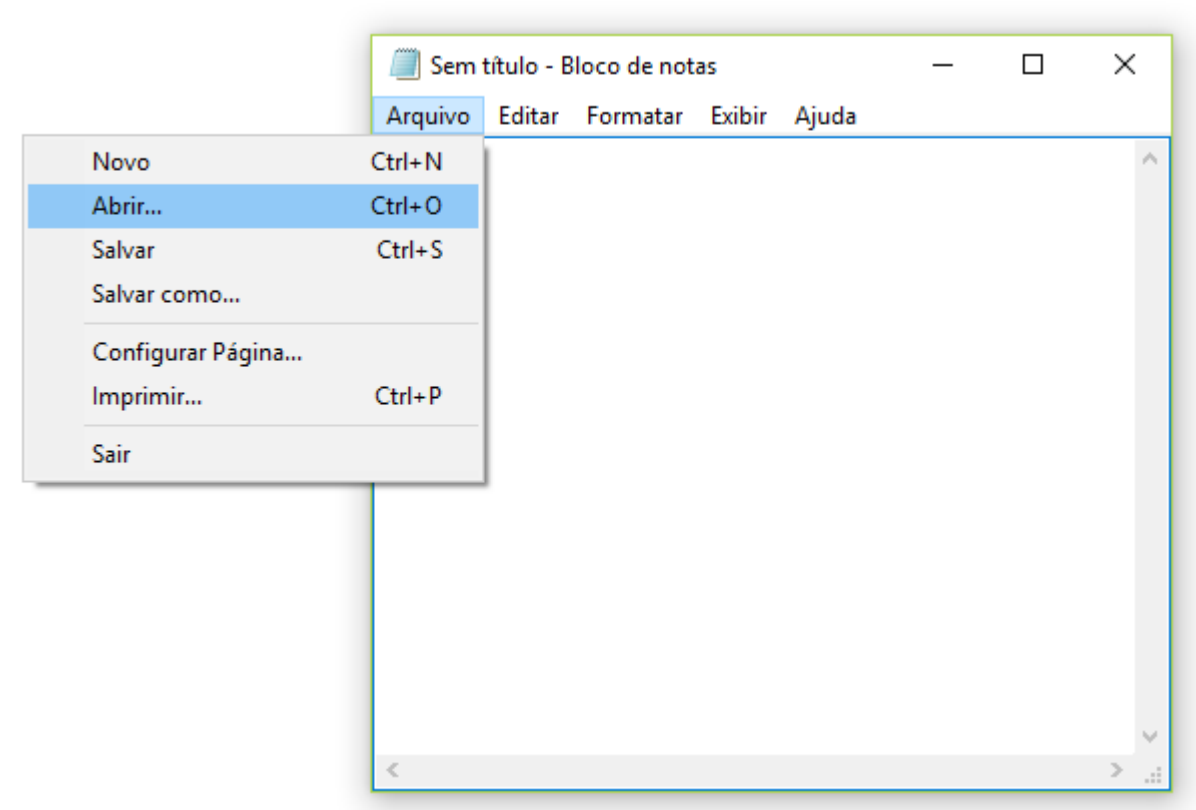

Dentro da pasta "C:", clique em "Windows".  $\bullet$ 

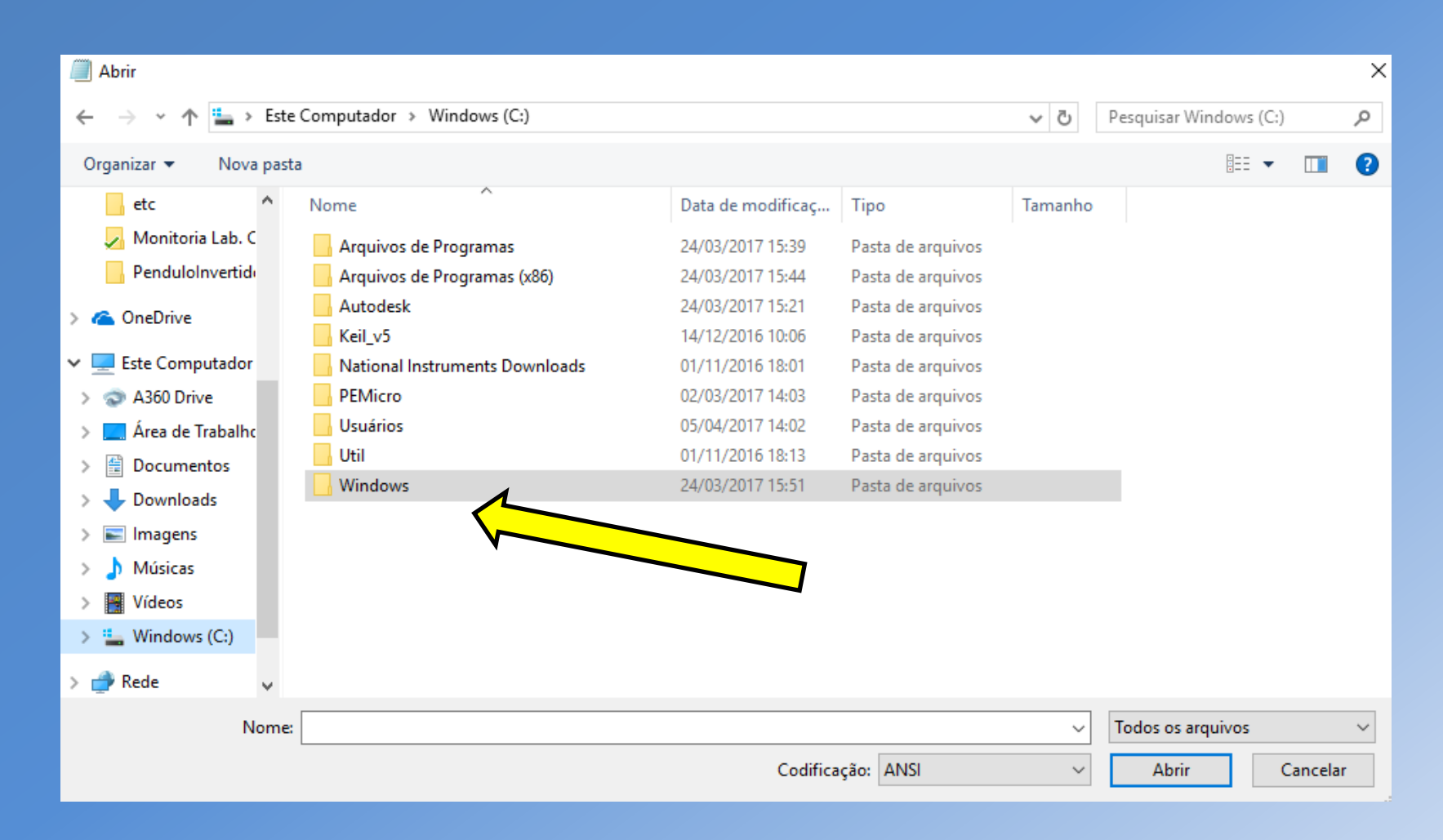

• Dentro da pasta "*Windows*", procure a pasta "*System32*".

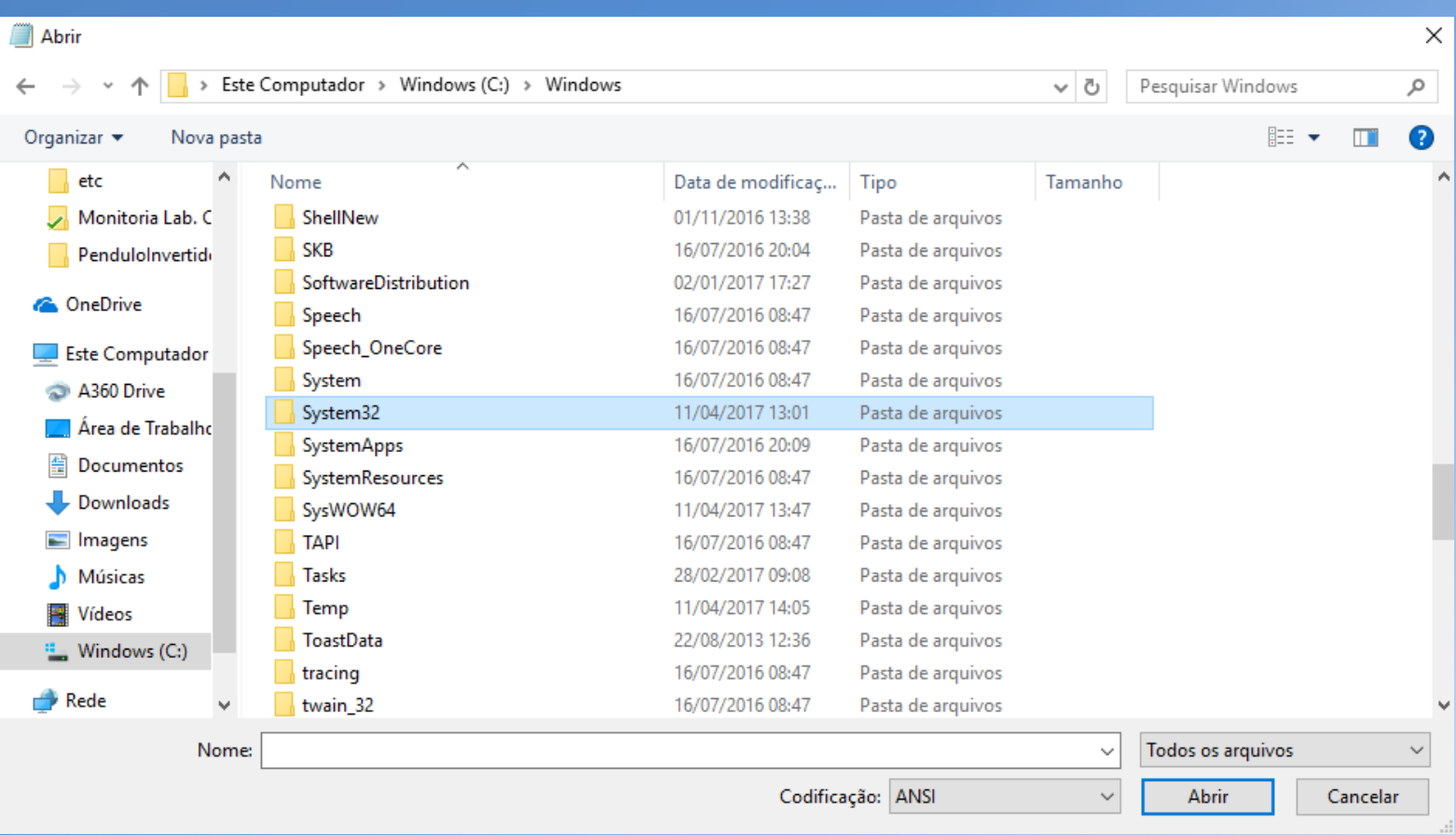

• Dentro da pasta "*System32*", procure a pasta "*drivers*".

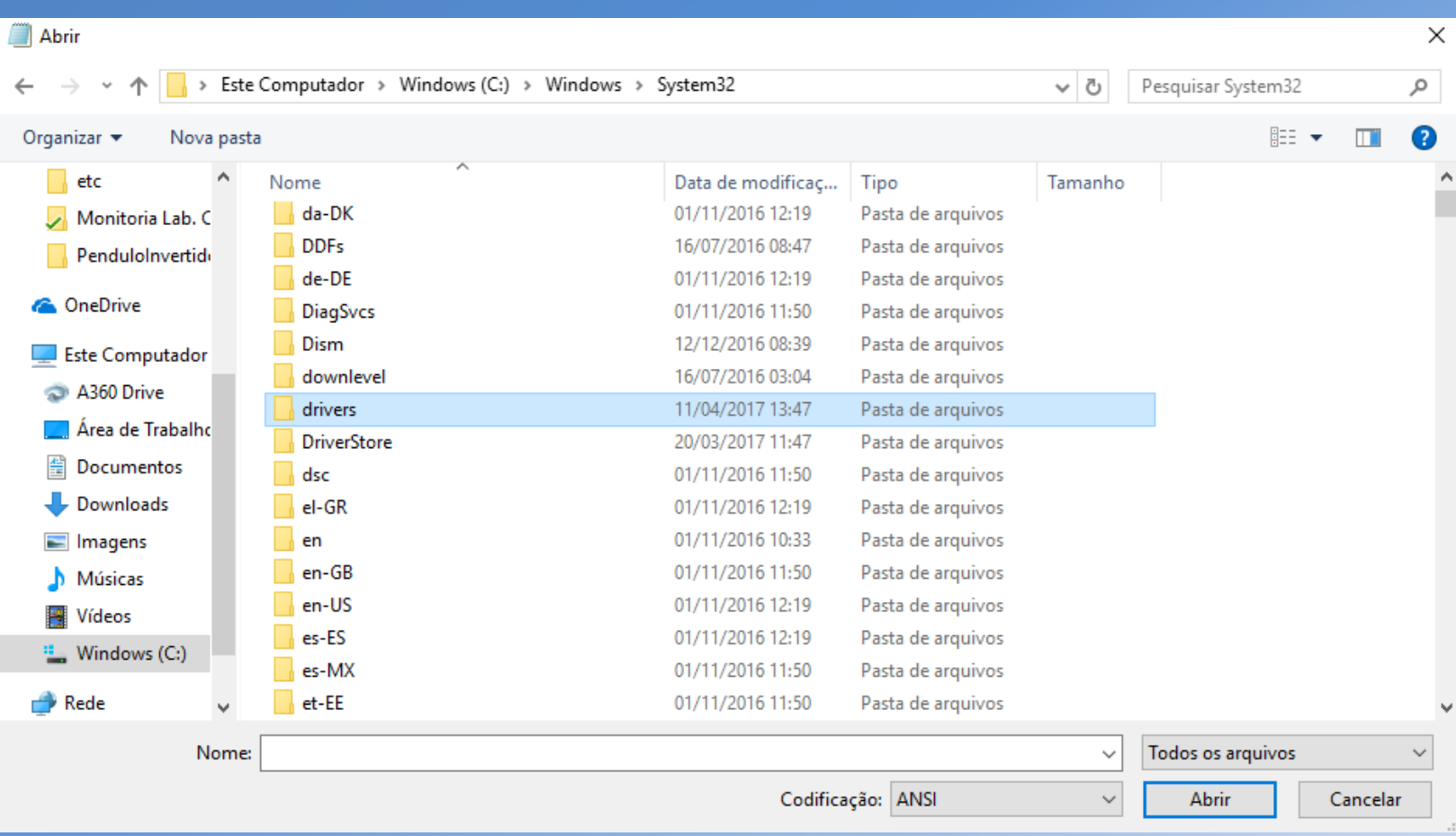

• Dentro da pasta "*drivers*", procure a pasta "*etc*".

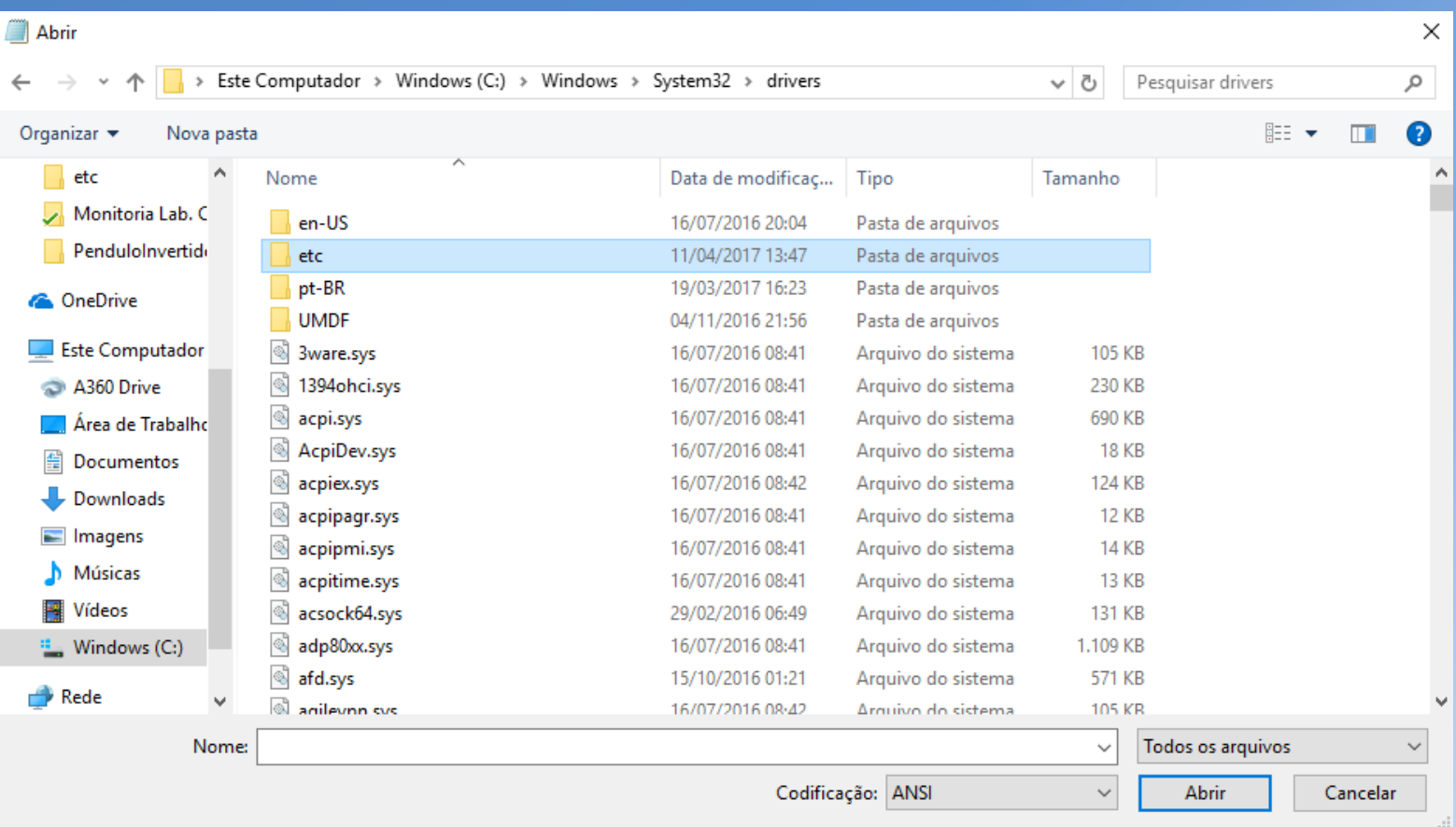

- Dentro da pasta "*etc*", procure e abra o arquivo "*hosts"*.
- Não se esqueça de mudar o tipo de arquivo para "*Todos os arquivos*".

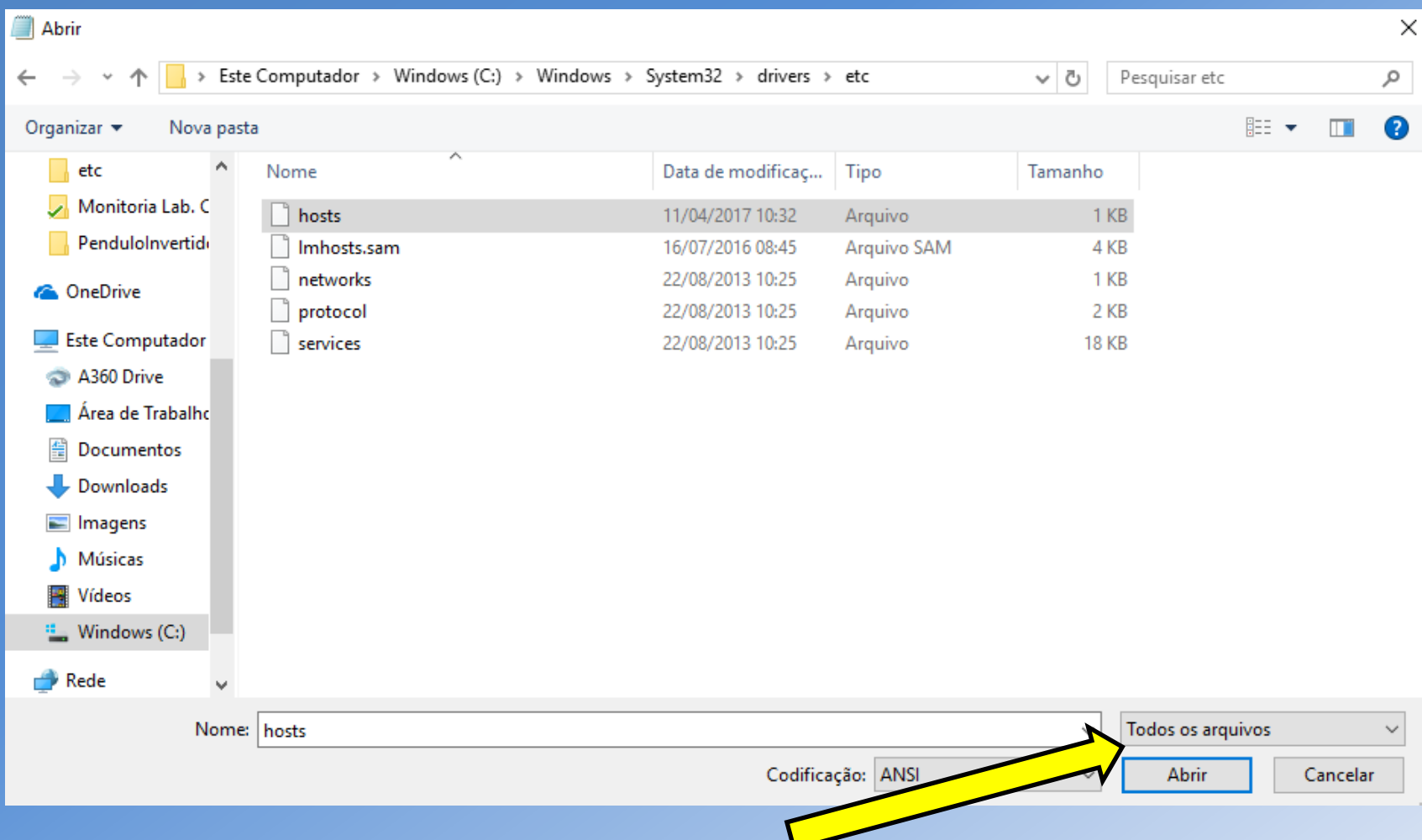

- Isso fará abrir a seguinte imagem
- Na ultima linha, insira o seguinte termo, como indicado a figura.

### 143.107.161.178 tera

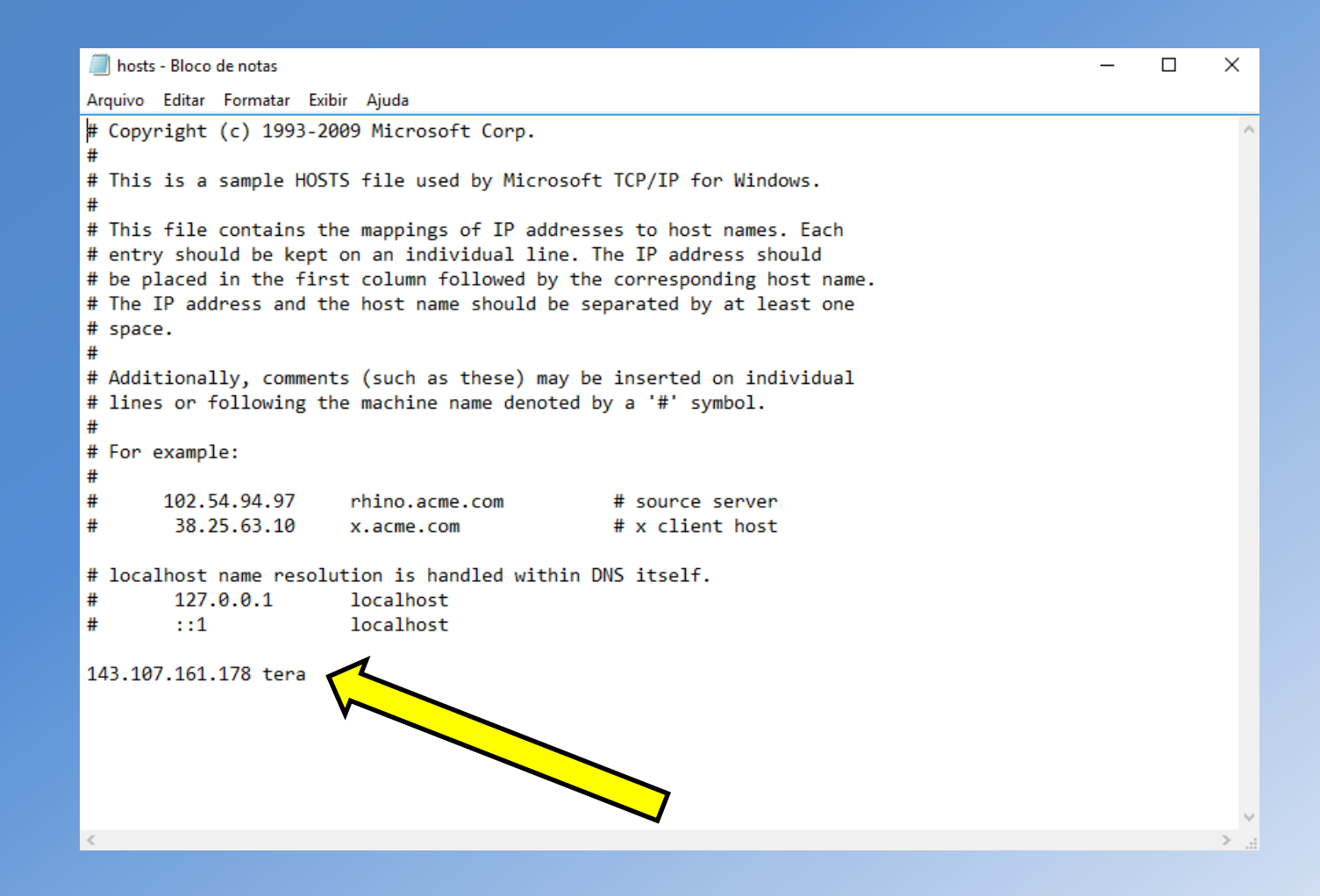

- Clique em "*Salvar*".
- É aconselhado que os alunos reiniciem o computador e verifiquem, no arquivo "*hosts*", se a linha foi adequadamente inserida, seguindo o mesmo caminho de anteriormente.

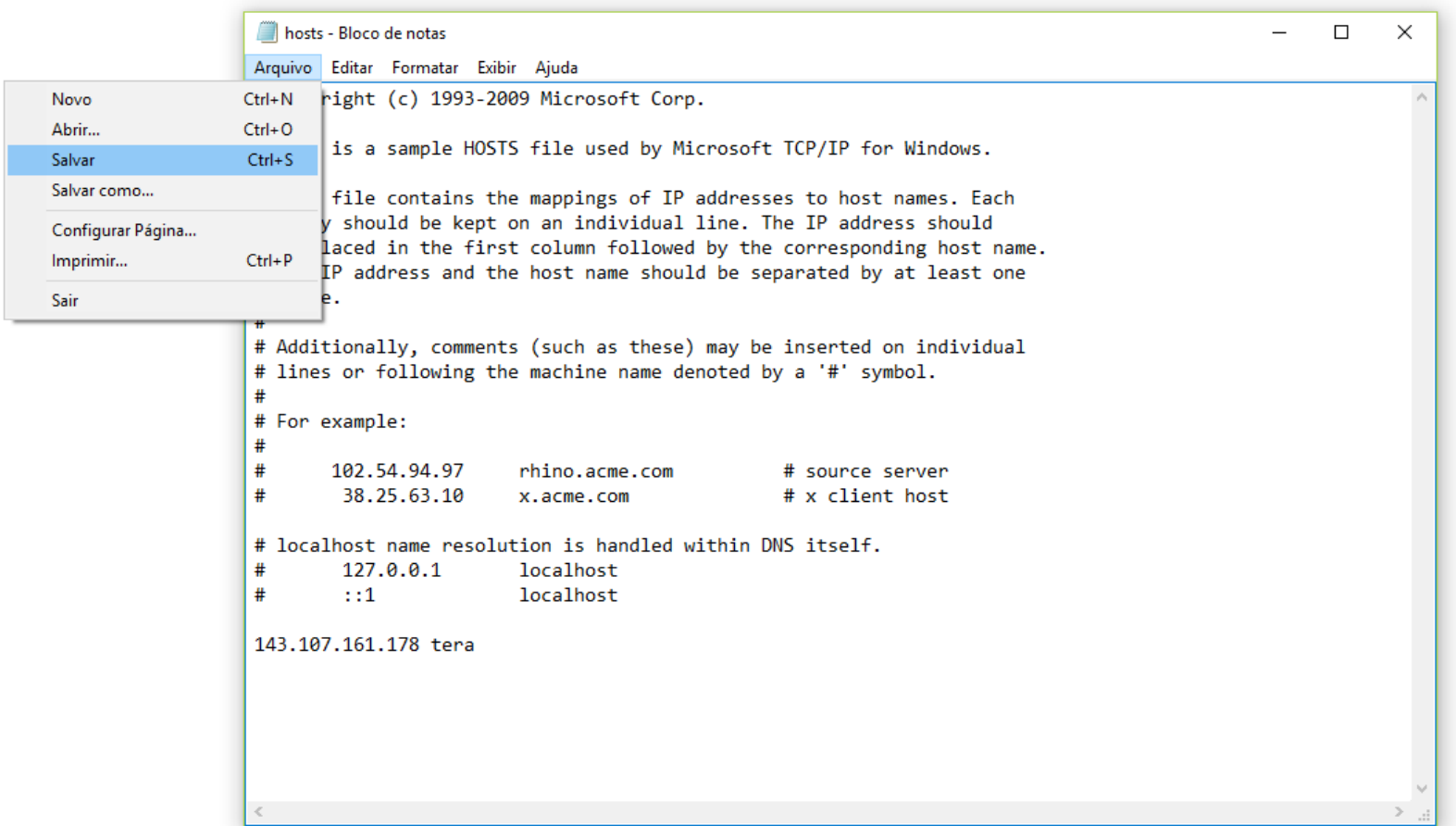

# **1.2 Instalação do LabVIEW**

O LabVIEW pode ser adquirido de 2 maneiras. A primeira delas é através do próprio site da National Instruments, que oferece uma versão gratuita por um tempo determinado. Essa versão pode ser baixada através do seguinte link:

http://search.ni.com/nisearch/app/main/p/ap/tech/lang/pt/pg/1/sn/n8:28,ssnav:pdl/

Baixe a versão de acordo com o seu sistema Operacional

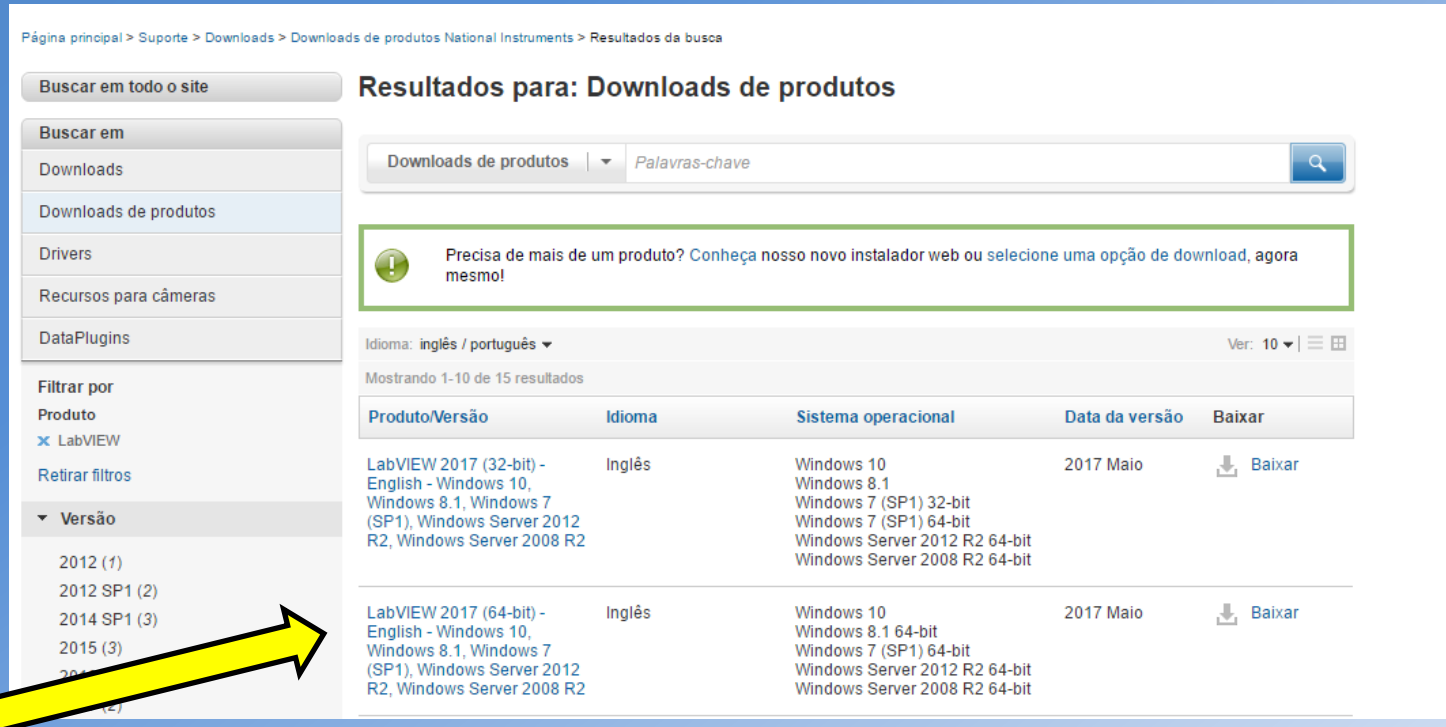

Este Tutorial visará a instalação do programa via a licença concedida pela USP. Para isso, *COM A VPN DA USP ATIVADA*, acesse o seguinte link:

http://www.lsi.usp.br/labview/

## Ele direcionará para a seguinte página:

# DISTRIBUIÇÃO DO NI CAMPUS LICENSE

Esta página contém roteiros simplificados para instalação de softwares da National Instruments, disponibilizados pela Escola Politécnica da USP (LSI), através de licença "Campus License" (utilização apenas para fins didáticos e de pesquisa). Veja aqui a lista de softwares inclusos no pacote. Outras demandas devem ser encaminhadas para labview@lsi.usp.br

No momento são apenas elegíveis para utilização unidades da USP e em São Paulo - Capital.

Inscreva-se na lista de discussão sobre assuntos relacionados ao NI Campus License enviando email para lista-labview-subscribe@lsi.usp.br (inscrição moderada)

Dúvidas técnicas quando à utilização dos softwares da National Instruments devem ser encaminhadas através de http://www.ni.com/suporte

- · Roteiro básico de instalação do LabVIEW (Windows)
- Device Drivers (Windows ZIP 7GB)
- · Instalação do LabVIEW (Linux e MacOS X)

 $\cdot$  FAQ

Clique em "Roteiro básico de instalação do LabVIEW (Windows)", como indica a seta.

Para ter acesso às funções básica, o que inclui a comunicação serial com o FRDM KL25Z, basta realizar o download de "Apenas LabVIEW (versão 2014 SP1): ZIP(16 GB)", como indicado pela seta.

# ROTEIRO DE INSTALAÇÃO DO LabVIEW (Windows)

1) Faça o download dos arquivos de instalação (apenas na USP)

- Apenas LabVIEW (versão 2014 SP1): ZIP (1,6 GB)
- · Distribuição completa (versão 2014 SP1) (3 DVDs entre 6GB **B** cada)
- 2) Caso necessite instalar os Devices Drivers, faça o download dos links:
	- Device Drivers 1 de 2 (7 GB)
	- Device Drivers 2 de 2 (900 MB)

Após a finalização do download, execute o arquivo "*setup*", localizado dentro da pasta "*ASLSPDVD1*", que está dentro da pasta "*LabVIEW2014SP1*", como indicado na figura.

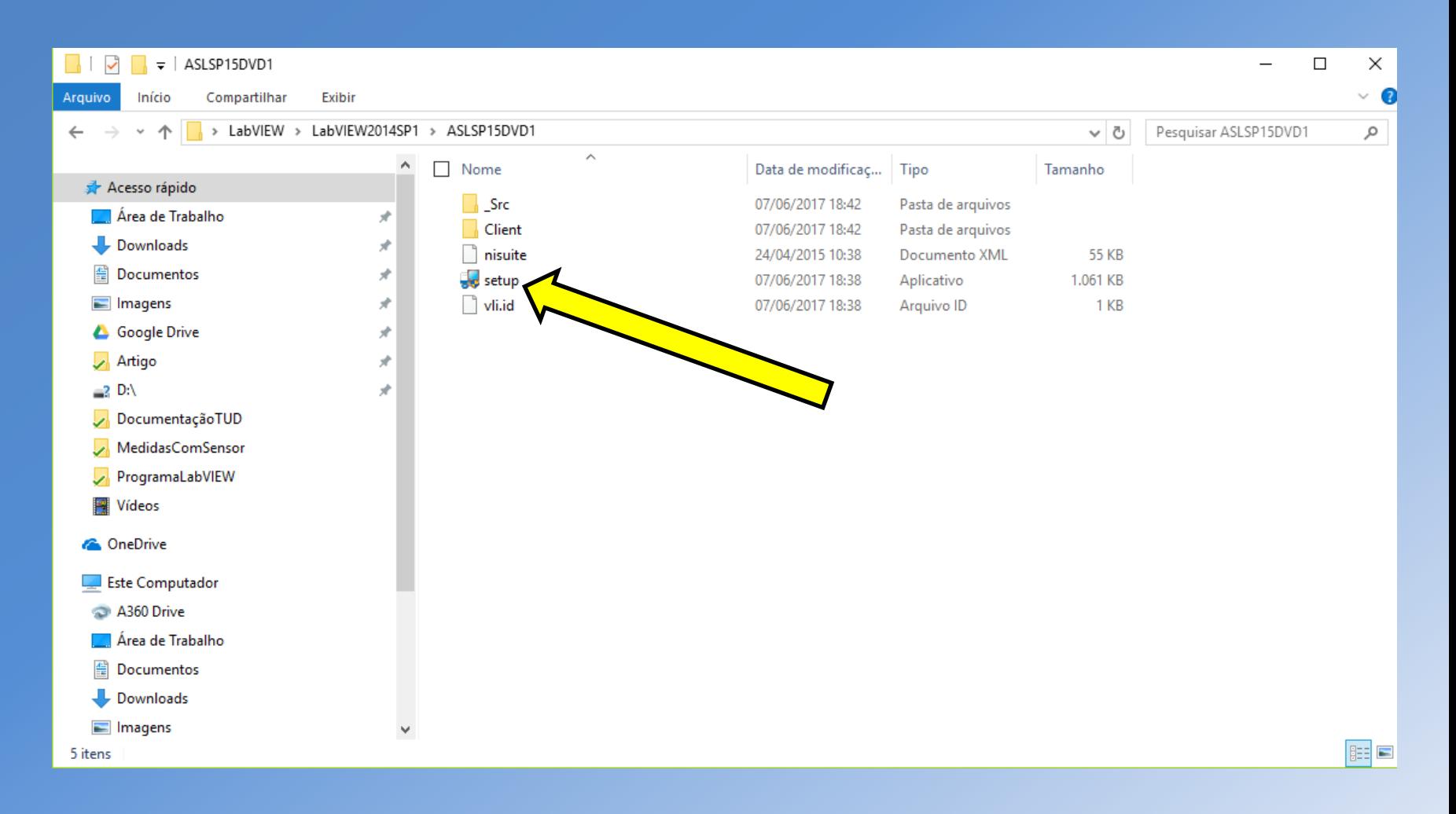

Na aba "*Computer Owner Information*" preencha os dados, copiando-os da aba "*User Information*", como mostra a figura.

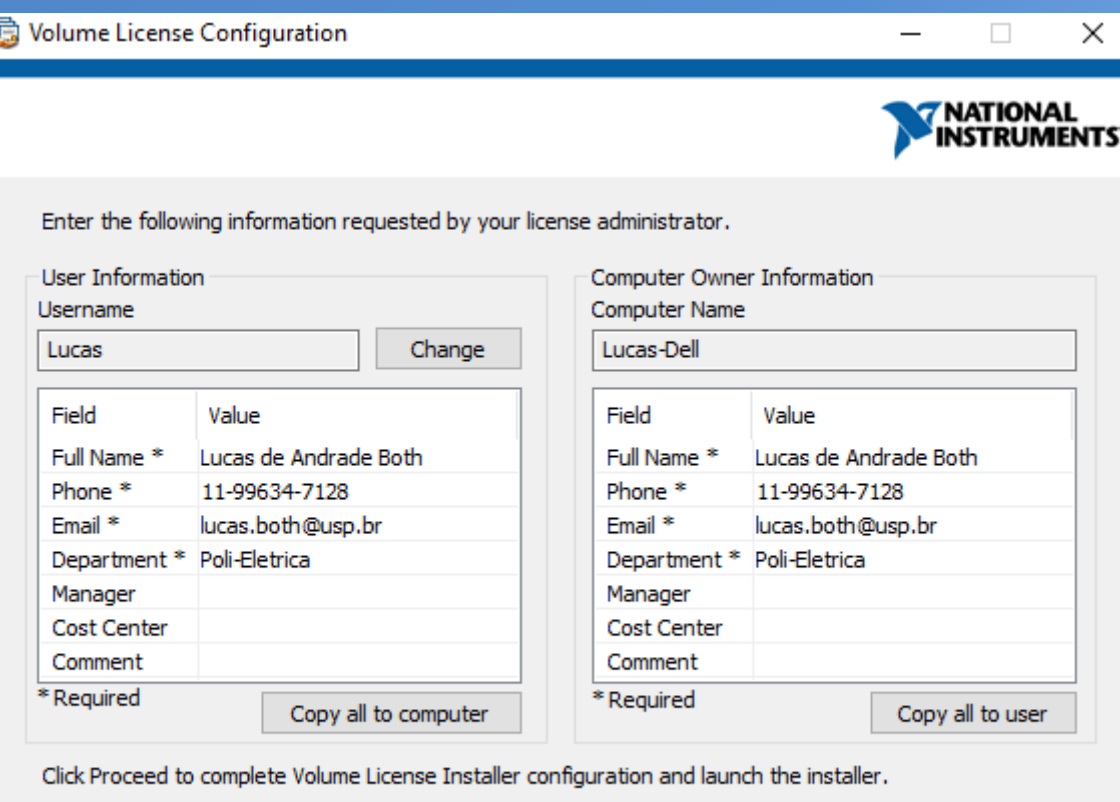

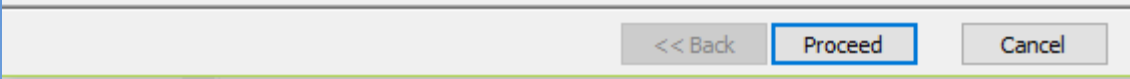

Interaja com o instalador, aceitando todas as configurações padrões, ou seja, clique em "*Next*" em todas as opções.

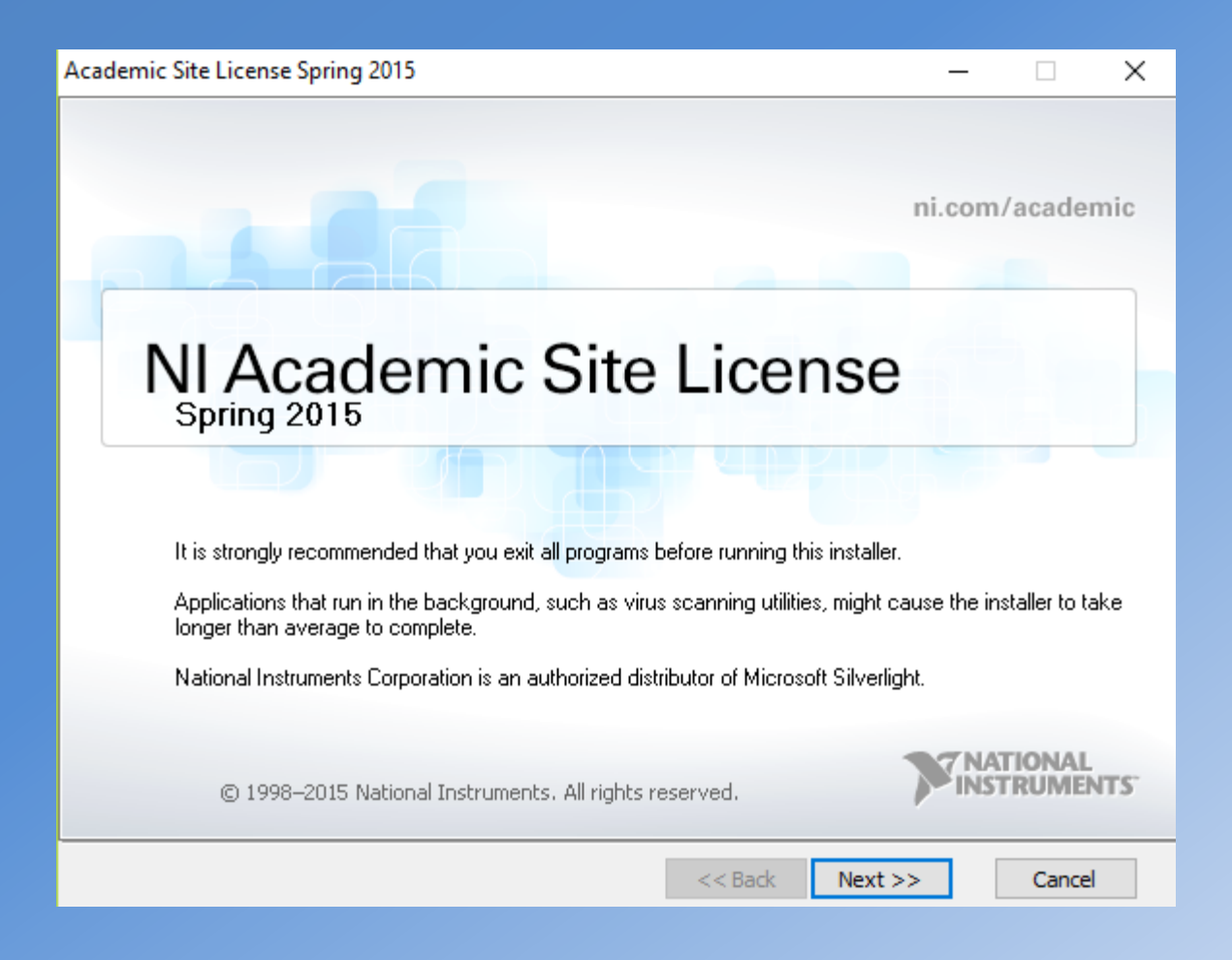

Ao final da instalação, reinicie o computador.

Posteriormente, aguarde a aceitação do pedido de licença concedido pela USP. Você receberá um e-mail de confirmação em no máximo 1 dia útil.

Porém é importante lembrar que já é possível utilizar o LabVIEW, com um período limitado de 7 dias, como mostra a figura abaixo.

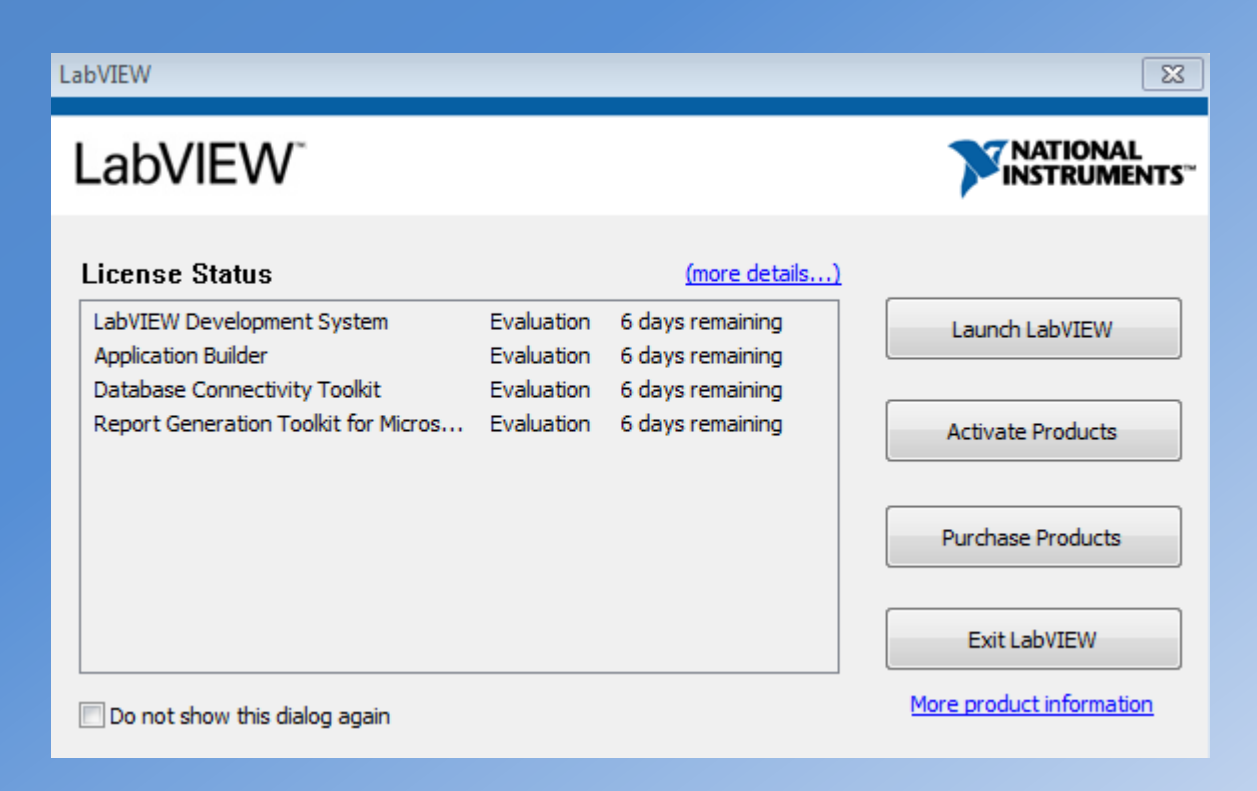

# **1.3 Instalação do Driver de Comunicação Serial**

Após a aquisição do LabVIEW é necessário que o usuário realize o download do NI Driver, responsável e indispensável para a comunicação serial do software com o FRDM KL25Z. Ele pode ser acessado através do seguinte link:

http://search.ni.com/nisearch/app/main/p/bot/no/ap/tech/lang/pt/pg/3/sn/catnav:du,n8:3.1637,ssnav:sup/

Como a versão do LabVIEW é de 2014, é necessário instalar um driver compatível com esta versão. Assim, o driver correto chama-se:

# "**NI-VISA 15.0.1 - Pharlap ETS, NI Linux Real Time, VxWorks, Windows 10, Windows 8, Windows 8.1, Windows 7, Windows Vista, Windows XP (SP3), Windows Server 2012 R2, Windows Server 2008 R2, Windows Server 2003 R2**"

Esta versão foi lançada em novembro de 2015, como mostra a figura do slide seguinte.

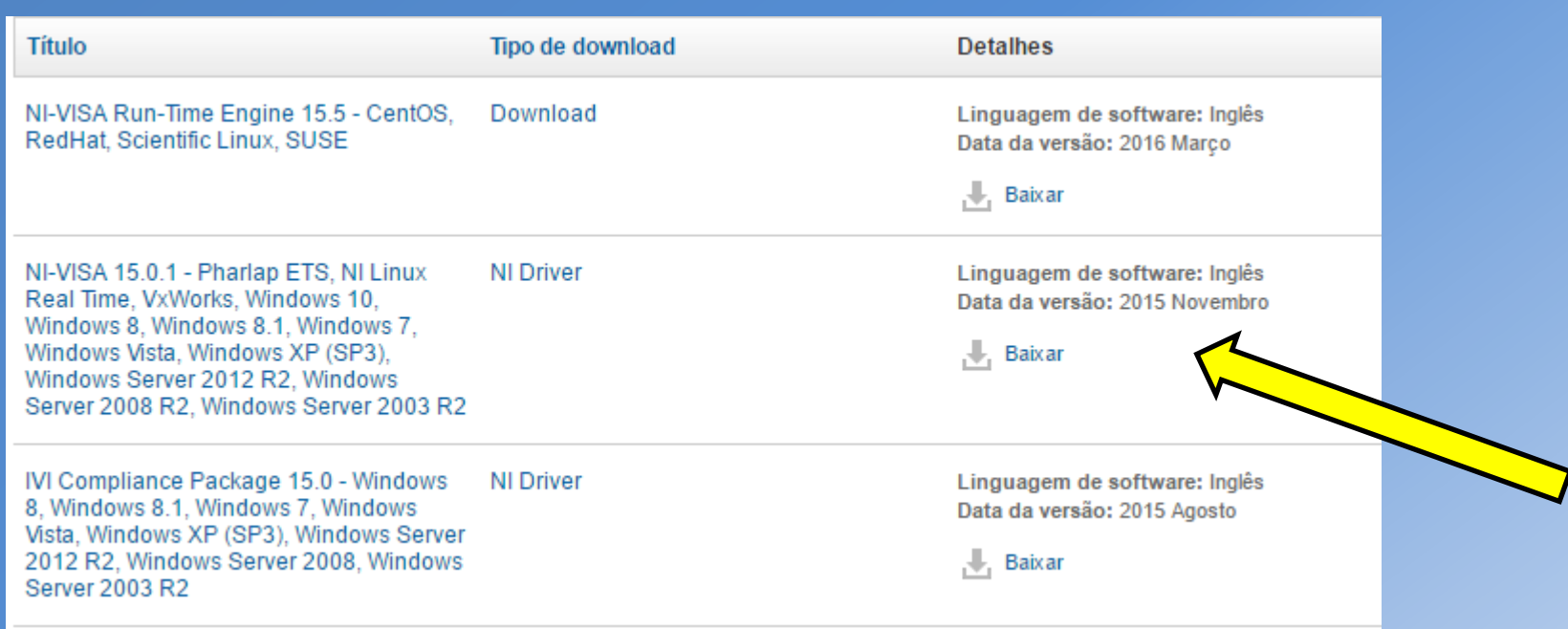

### Baixe o arquivo recomendado, como indicado pela seta.

### NI-VISA 15.0.1 - Pharlap ETS, NI Linux Real Time, VxWorks, Windows 10/8/8.1/7/Vista/XP (SP3) 32-bit/Server 2012 R2 64-bit/Server 2008 R2 64bit/Server 2003 R2 32-bit

60 Ratings | 3.90 out of 5 | 圓 Print

### **Available Downloads:**

#### NI Download Manager (Recommended)

Non-Packaged Software Download: NIVISA1501full\_downloader.exe (636.19 MB) Checksum (MD5): 968498020cd9865291886c12a1b1344f

#### To get started:

- Click the NI Downloader link above.
- Your browser will download the NI Downloader launcher for your software  $(-150kb)$ .
- Once NI Downloader launcher has been downloaded, launch the executable.
- The NI Downloader will automatically initiate the download of your software's standalone installer.
- When the download of the standalone installer is complete, launch it and follow the onscreen prompts to complete the installation of your software.

Note: Features of the NI Downloader include the ability to pause/resume download, or automatically resume download if unintentionally interrupted.

### **Browser Download**

Browser Download: NIVISA1501full.exe (636.19 MB).

Checksum (MD5): 968498020cd9865291886c12a1b1344f

### To get started:

- Click the Standard Download link above.
- Your browser will begin downloading the standalone installer for your software.
- Once the standalone installer has been downloaded, launch the executable and follow the onscreen prompts to complete the installation of your software.

Note: Browser managed downloads can be unintentionally interrupted due to dropped connectivity and do not provide the ability to "pause and resume".

## Caso não tenha um cadastro, crie uma conta na "*National Instruments*" para realizar o download.

# Drivers and Updates

Please fill out the information and click continue to retrieve your requested content. Para continuar, crie uma conta ou faça login >

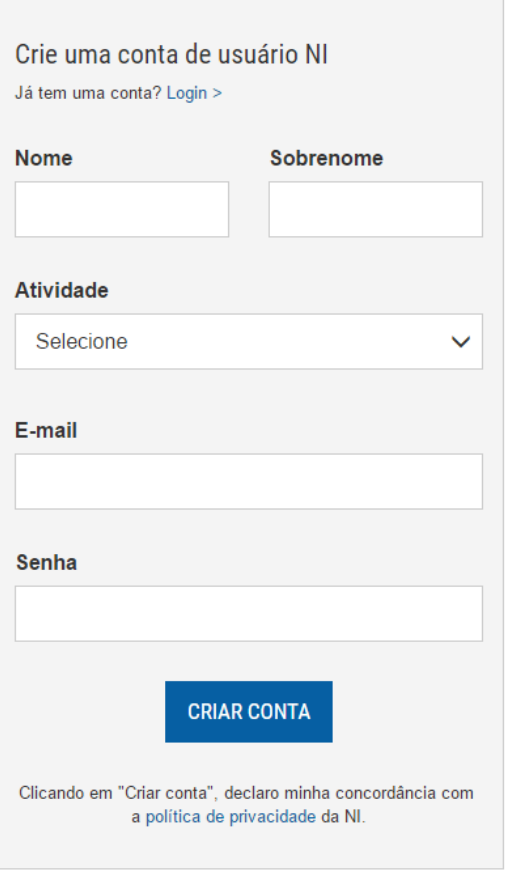

Após o download, execute o arquivo "*NIVISA1501full\_downloader*", indicado pela seta.

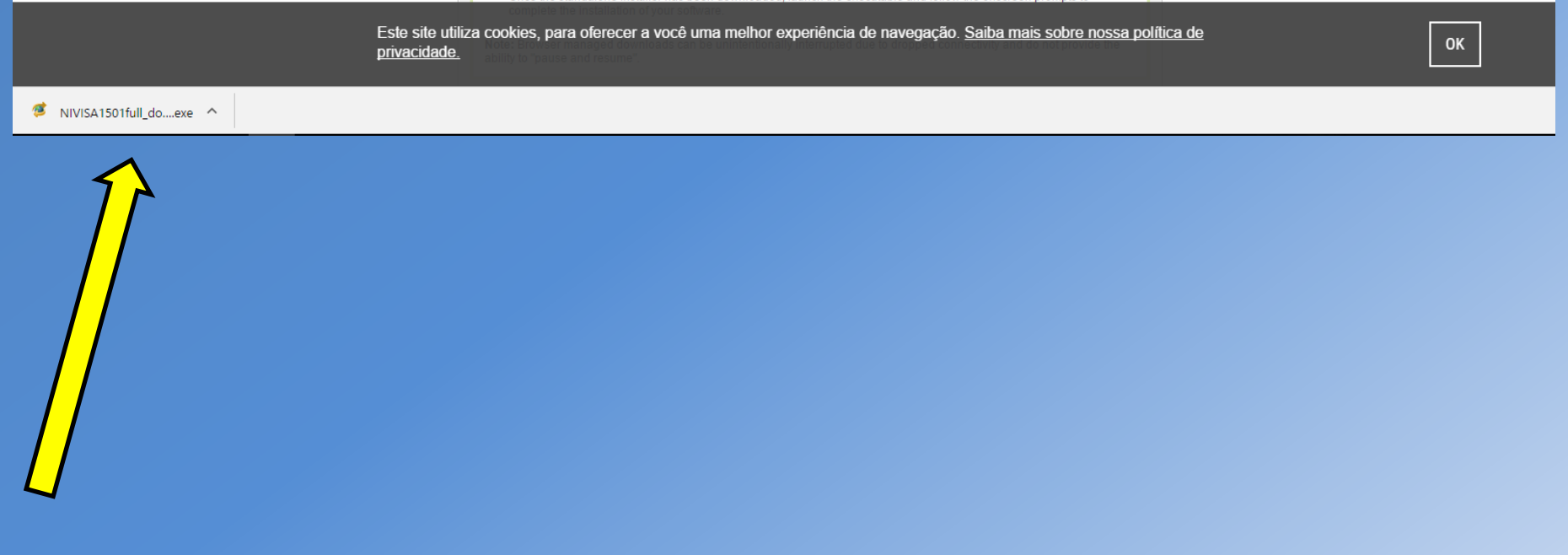

# Salve o arquivo "*NIVISA1501full*" em alguma pasta.

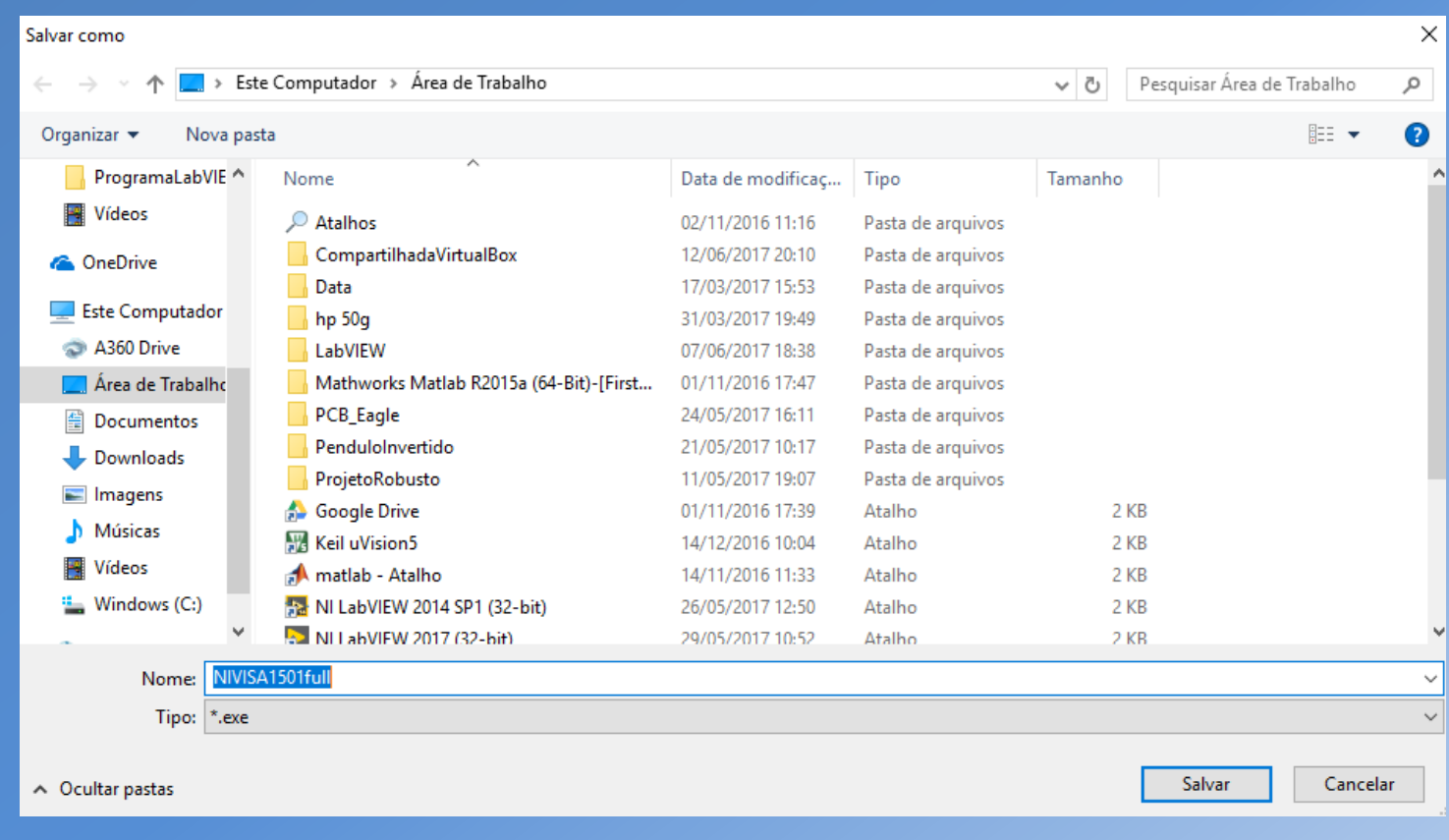

Isso fará com que o PC realize o download do Driver, propriamente dito.

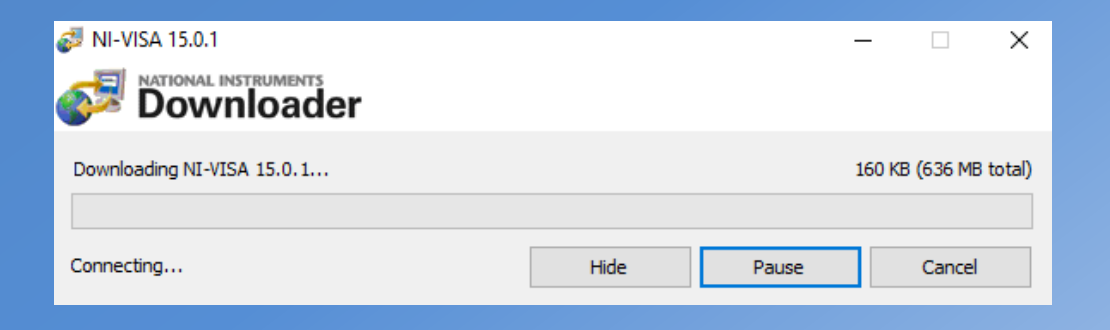

Interaja com o instalador, aceitando todas as configurações padrões, ou seja, clique em "*Next*" em todas as opções.